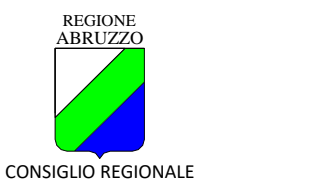

## **ISTRUZIONI PRIMA REGISTRAZIONE SULLA PIATTAFORMA DEI CONCORSI DELCONSIGLIO REGIONALE DELL'ABRUZZO**

1. Collegarsi al seguente indirizzo **[https://selezioni.crabruzzo.it](https://selezioni.crabruzzo.it/)**, scegliere la procedura concorsuale tra i bandi disponibili e cliccare su "Presenta la Domanda".

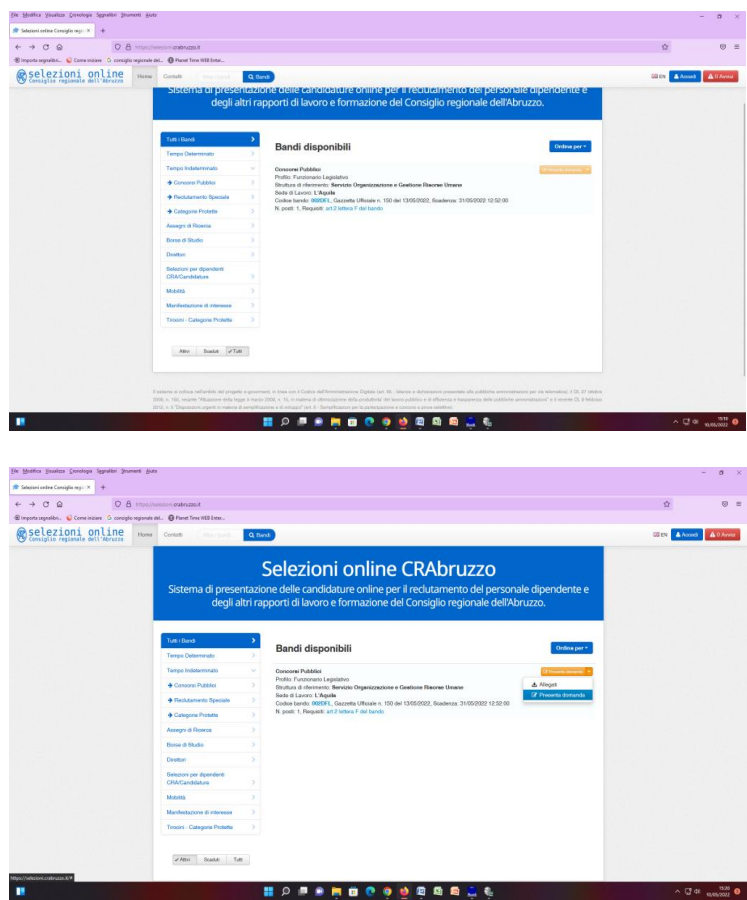

2. Utilizzare il link "Nuova Registrazione" oppure accedere tramite SPID

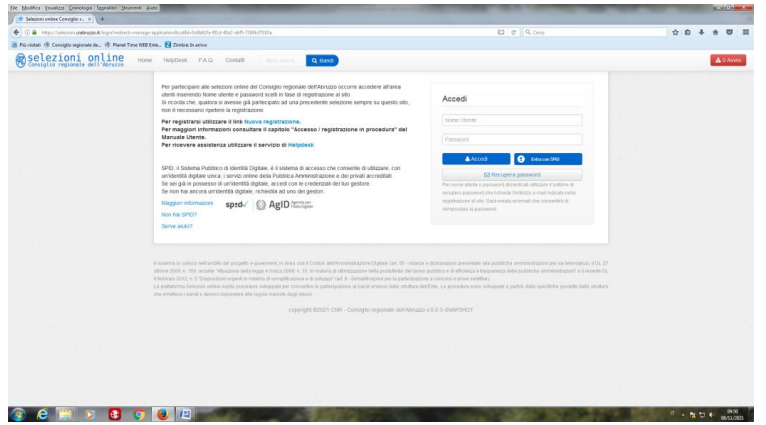

3. Nel caso di "Nuova registrazione" utilizzare un indirizzo e-mail e non pec.

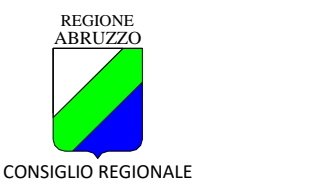

Ogni candidato deve utilizzare un indirizzo e-mail per la presentazione di una sola domanda (non è possibile iscrivere altre persone per es. parenti, amici, etc. con il proprio indirizzo email).

- 4. A seguito dell'operazione di cui al punto 2), se non si è optato per l'accesso con SPID, la procedura invierà un'e-mail di conferma avente per oggetto "Conferma Credenziali di accesso". Il candidato potrà, cliccando una volta sul link indicato nel testo dell'e-mail stessa, procedere all'attivazione dell'utenza. N.B. Il nome utente è nome.cognome.
- 5. I dati anagrafici completi indicati in fase di registrazione alla piattaforma devono essere i medesimi che si andranno a indicare negli appositi campi (nome e cognome) del modulo di iscrizione on-line del concorso.

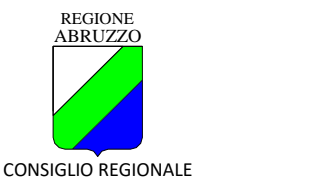

#### **ISTRUZIONI PER PRESENTAZIONE DOMANDA**

Per la presentazione delle domande di ammissione utilizzare esclusivamente l'applicazione informatica disponibile nell'area concorsi del sito Consiglio Regionale dell'Abruzzo all'indirizzo https://selezioni.crabruzzo.it, seguendo le istruzioni di seguito specificate.

Completare tutti i campi, sia relativi ai dati anagrafici, dati residenza ecc. e sia alle dichiarazioni (esempio con campi obbligatori)

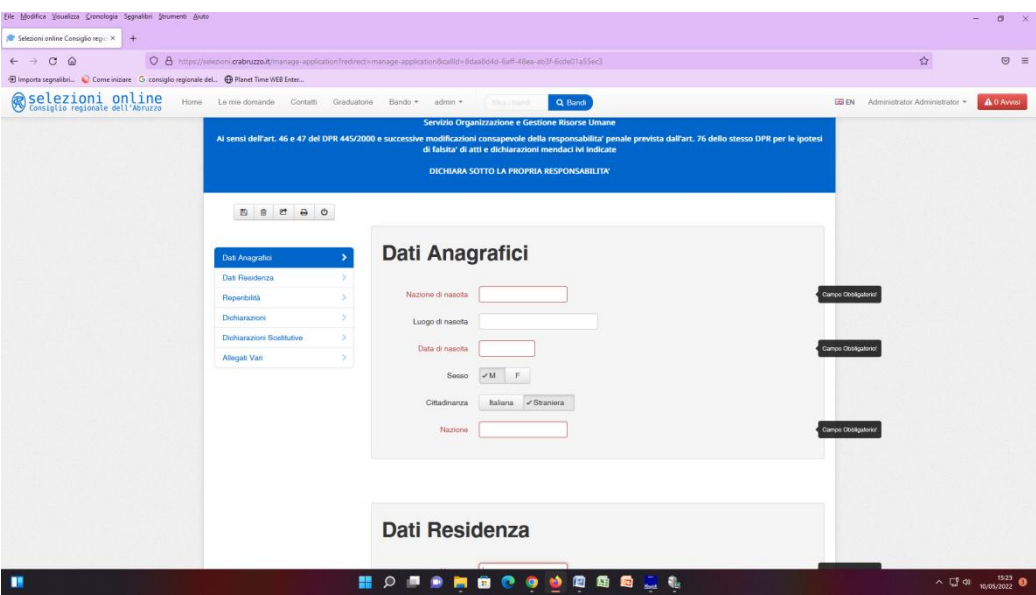

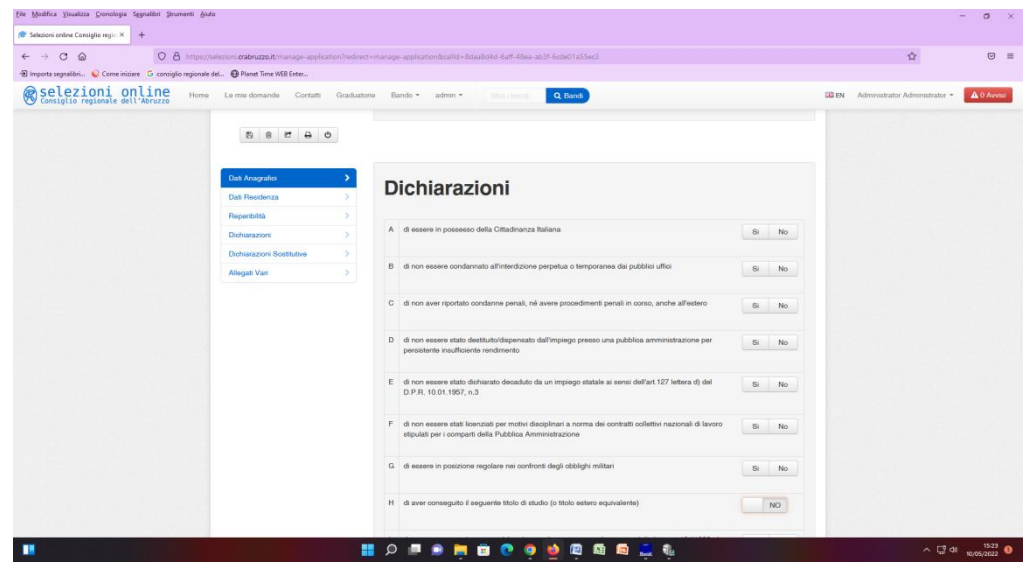

N.B.

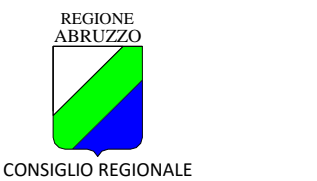

1) nella dichiarazione relativa al titolo di studio occorre digitare la tipologia del titolo posseduto (denominazione e, se richiesta, la denominazione della laurea e la classe di laurea)

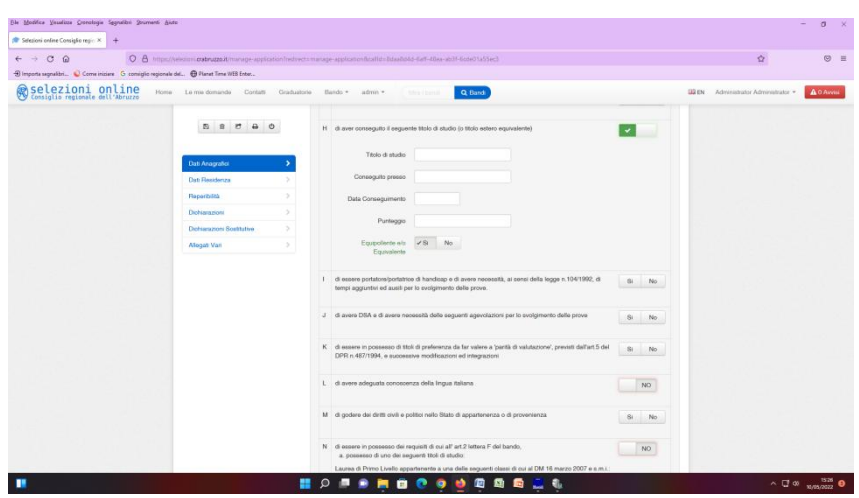

2) la dichiarazione relativa agli obblighi militari è obbligatoria e deve essere resa da tutti i candidati, anche per quelli non soggetti all'obbligo che indicheranno la motivazione dell'esonero (esempio, nati dopo il 01/01/1985, sesso femminile ecc.)

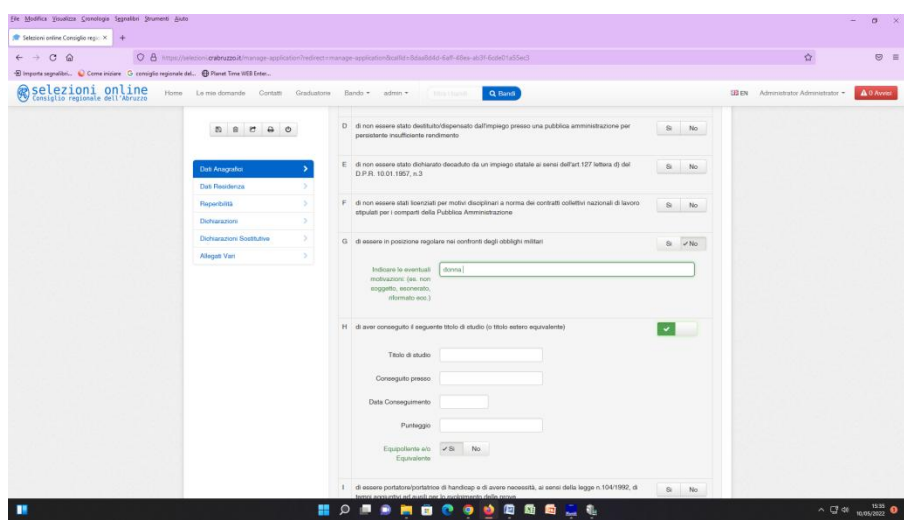

Durante la compilazione della domanda sono attivi una serie di bottoni ad icone di seguito descritti:

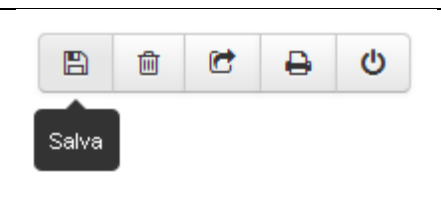

Consente di effettuare salvataggi intermedi dei dati inseriti nella domanda, che rimane sempre in stato **PROVVISORIA** finché non si effettua l'invio della stessa.

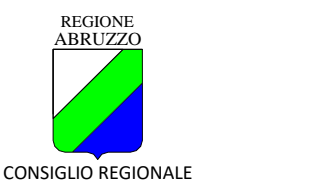

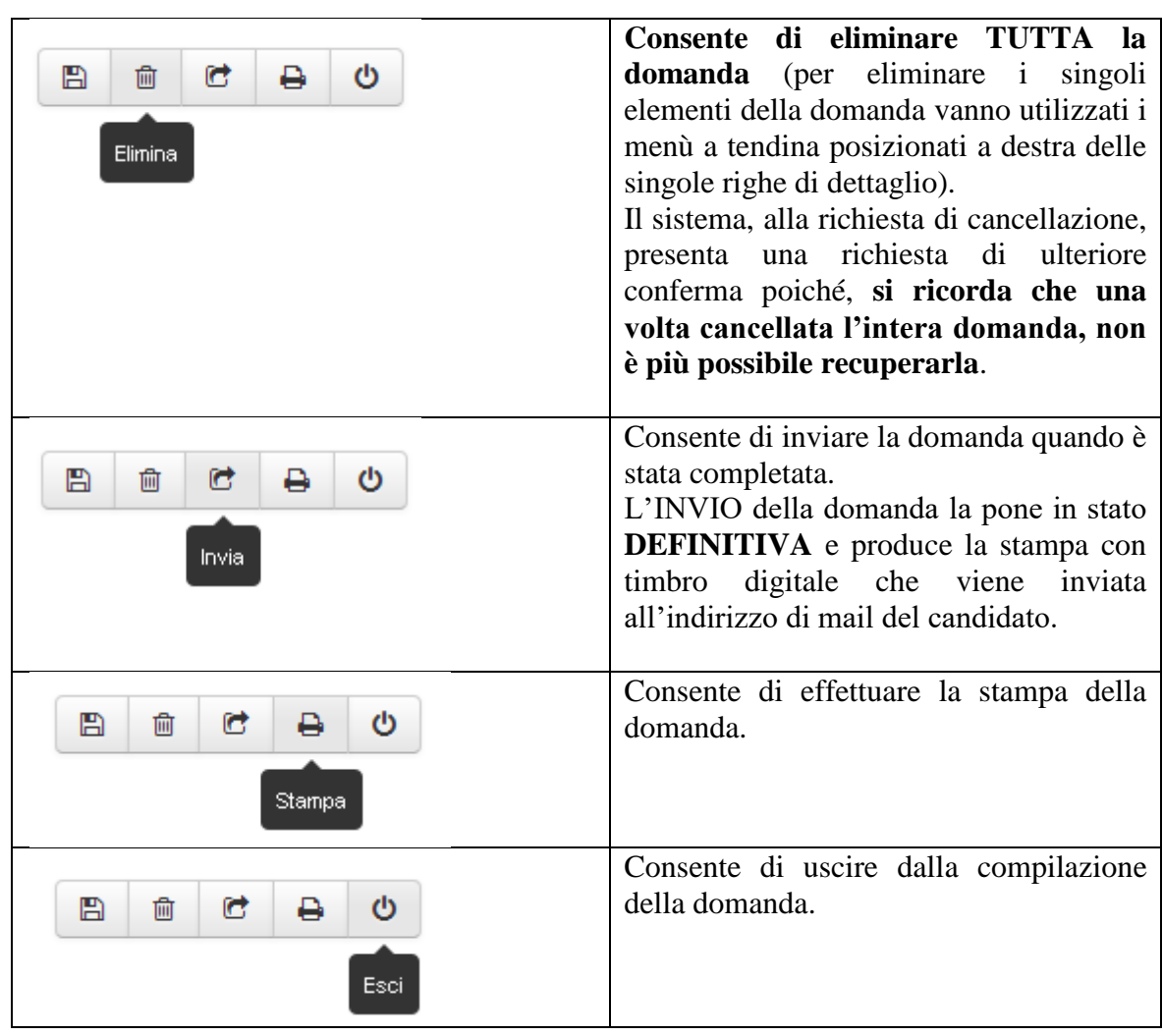

Al termine della compilazione della domanda, e SOLO dopo averla salvata, il candidato procede ad allegare i documenti richiesti in formato pdf selezionandone la tipologia:

1) Tipologia: DOCUMENTO DI RICONOSCIMENTO ► allegare copia di un documento di identità in corso di validità;

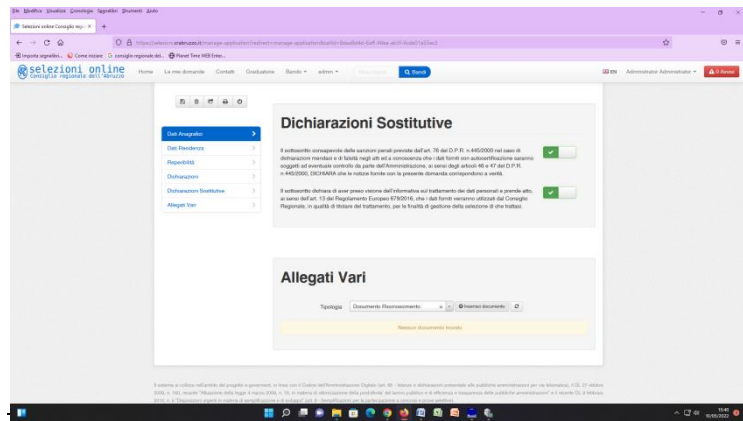

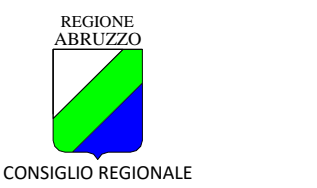

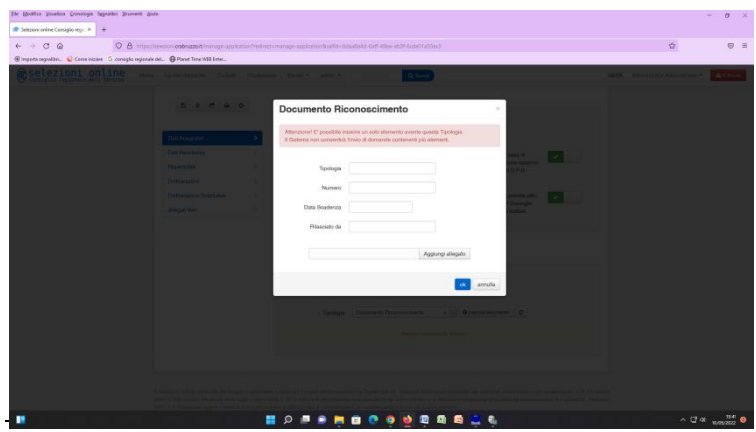

- 2) Tipologia: PAGAMENTI DIRITTI DI SEGRETERIA ► allegare quietanza di versamento (ovvero ricevuta di pagamento della tassa di partecipazione).
- 3) Tipologia: ALLEGATO GENERICO MULTIPLO ► allegare CODICE IBAN per la restituzione della tassa di partecipazione.

Alla richiesta "Estremi di pagamento" indicare il numero presente sulla ricevuta di versamento e la data;

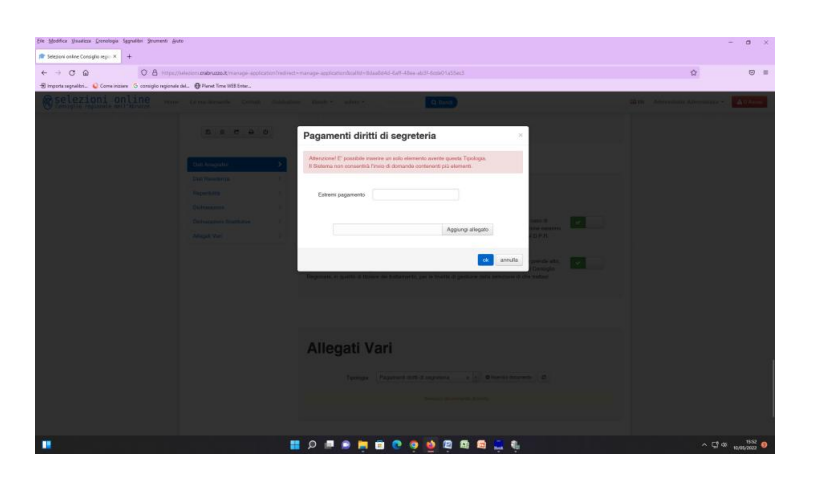

- 4) (solo per i candidati DSA) Tipologia: ALLEGATO GENERICO MULTIPLO ► allegare dichiarazione resa dalla commissione medico-legale della ASL o da equivalente struttura pubblica selezionando la tipologia "Allegato generico multiplo";
- 5) Per trasmettere qualsiasi documento che si ritenga necessario o opportuno allegare, selezionare la tipologia ALLEGATO GENERICO MULTIPLO e inserirne la descrizione.

## **NB. Solo dopo avere selezionato il tipo di allegato che si vuole inserire verrà attivato il bottone "Inserisci documento" che consente l'upload.**

Si procede alla conferma definitiva della domanda per la produzione della ricevuta.

Solo quando tutte le sezioni saranno completate, il candidato potrà procedere all'invio definitivo utilizzando l'apposito bottone "invia".

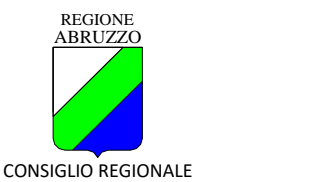

Prima di inviare la domanda, si consiglia di effettuare la stampa della stessa utilizzando il bottone "stampa" in modo da effettuare ulteriori verifiche. Terminati tutti i controlli, prima di procedere all'invio della domanda, la procedura chiederà conferma al candidato:

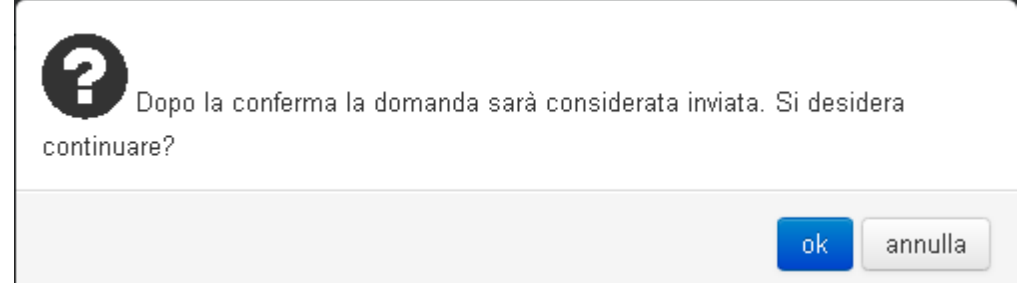

Dopo la risposta affermativa da parte del candidato, la domanda di partecipazione al concorso sarà definitivamente inviata. Sarà possibile visualizzare la stampa della stessa come ricevuta dell'invio direttamente dalla procedura on-line nell'area "Le mie domande".

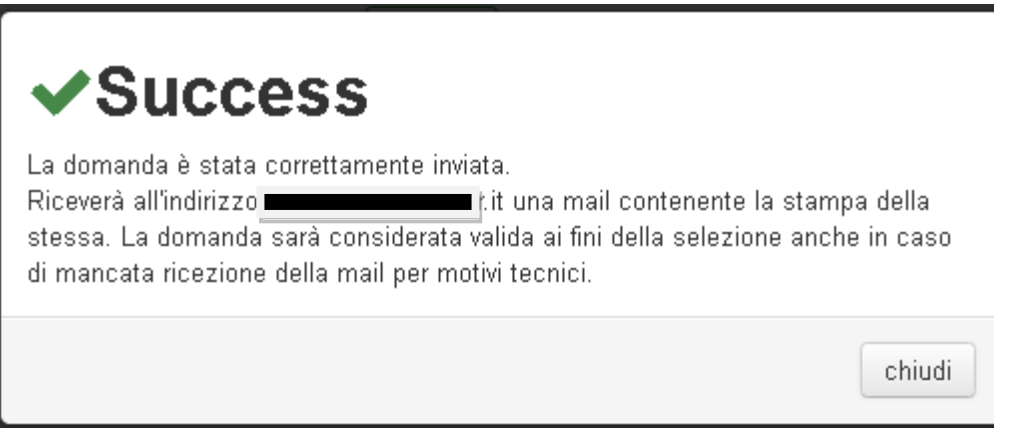

Il sistema informatico rilascia la ricevuta del corretto invio della domanda tramite l'invio di una mail contenente la domanda di partecipazione in formato pdf.

**Le domande che non vengono confermate definitivamente nella procedura, rimangono in stato provvisorio e pertanto sono nulle.**

## **INTEGRAZIONE O RETTIFICA DELLA DOMANDA**

Una volta che la domanda è in stato "inviata" e fino alla scadenza del bando sarà possibile effettuare delle integrazioni e/o rettifiche alla stessa utilizzando la scelta "Riapri Domanda" nel menù a tendina posto nell'area "Le mie domande".

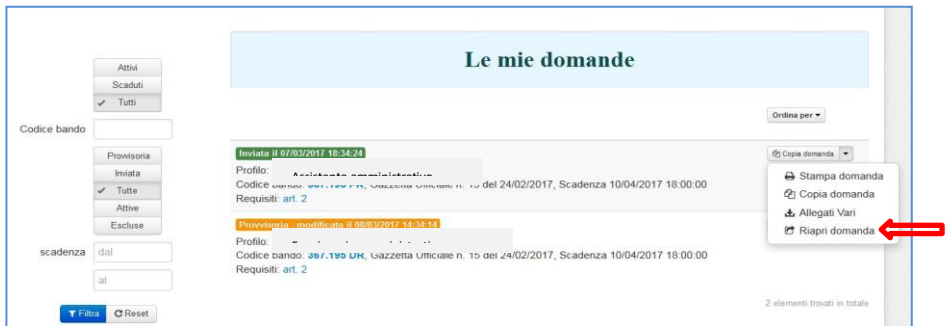

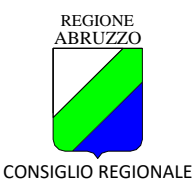

In questo caso la domanda ritornerà in stato "provvisoria" e sarà possibile apportare tutte le modifiche ed integrazioni necessarie per poi procedere nuovamente all'invio della stessa.

Prima di procedere alla riapertura, il sistema chiederà al candidato di confermare la dichiarazione di essere consapevole che, con la riapertura della domanda, la stessa si intenderà come mai inviata e che quindi, in caso di mancato successivo invio, la stessa non sarà considerata valida ai fini della selezione. Solo dopo tale conferma sarà possibile procedere alle modifiche da apportare.

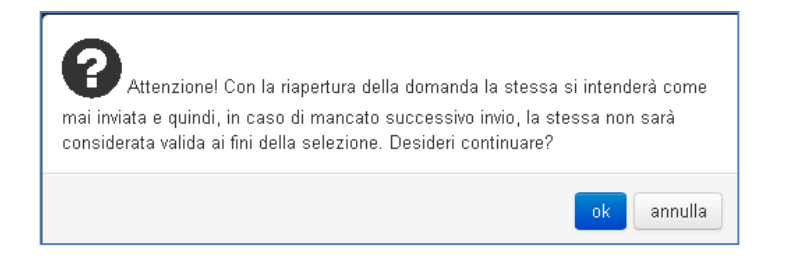

# **RIEPILOGO ALLEGATI**

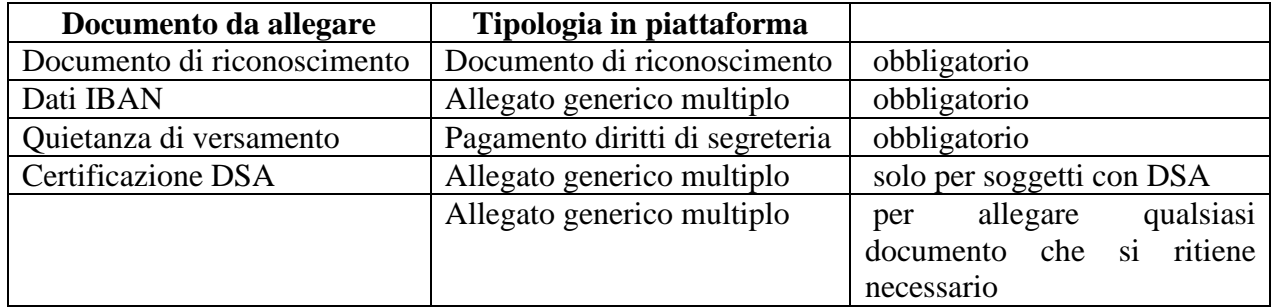

#### **ASSISTENZA**

Per ricevere qualsiasi informazione e/o assistenza tecnica sulla presentazione delle domande si prega di utilizzare esclusivamente il seguente indirizzo:

**[concorsi@crabruzzo.it](mailto:concorsi@crabruzzo.it)**